# TABLET PC USER MANUAL (English)

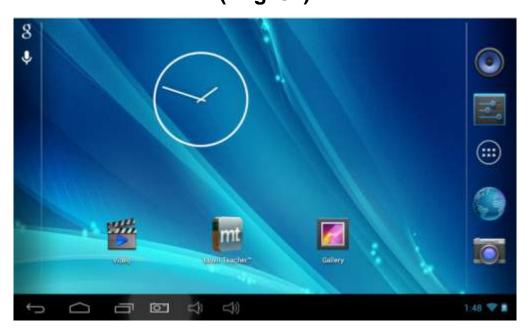

Brand Name: Kinwei Model Name: PC7094 FCC ID: BRCPC7094

# Content

- 1. Preface
- 2. Safety Notices
- 3. Ready to Use
  - 3.1 Packing List
  - 3.2 Product Appearance
  - 3.3 Instructions on Keys
  - 3.4 Features Overview
  - 3.5 Technical Specifications
- 4. Quick Guides
  - 4.1 Switch On/Off
  - 4.2 Battery Management and Charging
  - 4.3 Operation of the Function Icons
- 5. Operation Details
  - 5.1.1 Music Player
  - **5.1.2 Video**
  - **5.1.3 Gallery**
  - 5.1.4 Recording
  - 5.1.5 File Manager
  - 5.1.6 Web Browser
  - 5.1.7 E-book reading
  - 5.1.8 Calculator

- 5.1.9 Clock
- **5.2.0 Camera**
- 5.2.1 tf (Micro sd) Card Storage
- 5.2.2 APK Install and Manage
- 5.2.3 External Keyboard & Mouse
- 5.2.4 Connect the HD and TV
- 6. System setting
  - 6.1.1 WIFI Setting
  - 6.1.2 External 3G USB Dongle
  - **6.1.3 Sound**
  - 6.1.4 Display and wall paper
  - 6.1.5 Storage
  - 6.1.6 Battery
  - 6.1.7 Apps
  - 6.1.8 Location & security
  - 6.1.9 Language & input
  - 6.2.0 Backup & reset
  - 6.2.1 Date & time
  - **6.2.2 Accessibility**
  - 6.2.3 Developer options
  - 6.2.4 About tablet
  - 6.2.5 Add, Move or Delete Desktop Icon

# 7. Movil Teacher (Optional)

- 7.1 Device setting
- 7.2 User's interface
- 7.3 Navegacion
- 8. Firmware Upgrade
- 9. Troubleshooting and FAQ

## 1. Preface

Dear Customers,

Thanks very much for purchasing our product!

This Tablet PC is a built-in high performance Wi-Fi receiver module, supporting an external 3G USB-DONGLE wireless network card, using broadband wireless networks, breaking through the restraint of network cables; it will bring you into the portable media player world and fulfill your entertainment needs. It also supports picture browsing, e-book reading, games, online chat and other functions; various settings will fully show your individuality.

To operate this player easily, first, please read this User Manual included with the player. Then you will have a better understanding of the operations. Before operating this player, please carefully read all data we provide about the player, so that you will have a better understanding of the product and its operations.

The Company will not be responsible for any loss of personal data and damage caused by incorrect operation of the Software/Hardware, artificial damages, replacement of batteries or any other accident. To avoid loss of your data, please backup your data to your computer at all times.

Also, since we can not control any dispute from users' misunderstanding or incorrect operation against the manual, the Company will not take any relevant responsibility for any accidental loss potentially occurring in the process of using this manual.

Due to constant product development, the information in this manual is subject to change without any prior notice.

This manual is protected by copyright and no part is permitted to be copied or reproduced in any way without prior written permission of the Company.

The Company reserves the final explanation right of this manual, warranty as well as its related information.

(Note: When compiling this manual, we are very careful to provide you completely reliable information. However, there is inevitably some error and oversight, please understand, and we welcome your suggestions. If any problem occurs during your use of this product, please

immediately contact your local seller)

Thanks for your support and please pay attention to our other products.

# 2. Safety Notices

- 1) Please keep the Tablet PC away from strong magnetic fields in order to avoid damage to the product.
- 2) Please do not let the Tablet PC fall onto, rub against or knock against hard objects during use, because this may cause surface scratches on the Tablet PC, battery damage, data loss or other damage to the hardware.
- 3) Never let this product be exposed to a humid environment or rain as the water leaking into the Tablet PC could disable it to the extent of being beyond repair.
- 4) Never clean the Tablet PC with any chemicals or detergent, these will damage the product surface and corrode the finish.
- 5) You are recommended not to use the headset with the volume at its highest settings, please adjust the volume to an appropriate safe level and limit the amount of time you spend using headphones to avoid possible damage to your hearing. Excessive volume will cause permanent hearing damage.
- 6) Please do not cut off the power abruptly during software updates or downloading, because this may cause data loss or system errors.
- 7) Over-voltage, power cable strain and bending or squeezing of the power cable by heavy objects must be avoided to prevent the possibility of overheating or fire.
- 8) In order to eliminate the risk of electric shock, do not touch the cable power plug with wet hands.
- 9) Some movies, music and pictures are under the protection of copyright, unauthorized usage is deemed as an infringement to the laws of copyright.
- 10) Please don't turn on the Tablet PC on in locations where wireless equipment is forbidden or when the usage of the Tablet PC will cause interference and possible danger.
- 11) All the wireless equipment is subject to external interference and this can affect its performance.
- 12) Please comply with any related restrictions and rules, wireless equipment can influence the flight of the plane; please consult the relevant airline company if you intend to use the Tablet PC on a plane.
- 13) Please don't use the Tablet PC in a petrol station, or near to fuel or chemicals.
- 14) Please comply with any related restrictions and rules; do not use the Tablet PC where blasting operations are in progress.
- 15) Only qualified maintenance personnel can install or repair the Tablet PC. Opening the Tablet PC in any way will invalidate the warranty.
- 16) Please use the original accessories and battery provided with the Tablet PC, do not use the incompatible products.
- 17) The Tablet PC is not waterproof, please keep it dry.
- 18) For the sake of data safety, please back up any important information on the Tablet PC, or keep a handwritten record.

- 19) When the Tablet PC is connecting with other devices, please read the user manual for detailed safety instructions. Don't connect the Tablet PC to incompatible products.
- 20) Please upgrade device with enclosed optical disk when the device is set to operate in a different way.

Note: Android4.0 system using the MTP protocol transfer files, rather than the original MSC agreement (ordinary U disk), currently supports the MTP protocol only (10) in Windows Media Player and Media Player, Windows Media Player 11) and older version. If there are no updates to the above two versions of the Player, the computer will not recognize MID or existing file cannot be copied down, etc., please correct in the computer, which is connected with the MID above installed version of the Player, can be installed to the computer, do not need to run for connection to the mids.

# 3. Ready to Use

# 3.1 Packing list

| Components                    | Quantity |
|-------------------------------|----------|
| MID Device                    | 1        |
| Power Adaptor                 | 1        |
| CD-ROM                        | 1        |
| USB Cable                     | 1        |
| HOST cable(optional)          | 1        |
| Earphone(Optional)            | 1        |
| User Manual (Optional)        | 1        |
| Warranty Card (Optional)      | 1        |
| HD Cable (Optional)           | 1        |
| 3G USB Dongle(Optional)       | 1        |
| Leather Case (Optional)       | 1        |
| Keyboard/Mouse (Optional)     | 1        |
| tf (Micro sd) Card (Optional) | 1        |

# 3.2 Product Appearance

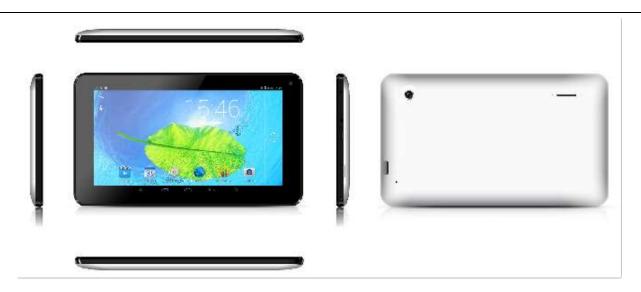

# 3.3 Instructions on Keys

| Symbol | Name             | Description                                                                        |
|--------|------------------|------------------------------------------------------------------------------------|
| А      | RESET            | When tablet does not work press the system reset function                          |
| В      | POWER            | Short press the button to enter sleeping/wake up mode, long press to switch ON/OFF |
| С      | MENU             | Short press the button to enter menu function                                      |
| D      | ESC              | Short press to return                                                              |
| Е      | TF card          | TF card slot                                                                       |
| F      | HDMI             | HDMI port                                                                          |
| G      | Earphone<br>Jack | Earphone Jack                                                                      |
| Н      | DC port          | External connect 5VDC adaptor                                                      |
| J      | MINI USB         | MINI_5PIN USB cable port                                                           |
| K      | USB              | U flash disk, 3G Dongle, mouse connected port                                      |
|        | HOST             | or 3G SIM card port (this two choose one)                                          |
| L      | Camera           | Rear Camera                                                                        |
| М      | Camera           | Front Camera                                                                       |

#### 3.4 Features Overview

CPU-Quad core processor Intel BayTrail T-CR Z3735G, CPU 1.83GHZ, GPU processer 646MHz

Operation System-support android 4.4 intelligent operation system

Built-in RAM-Support RAM DDR3L 1GB (optional)

Storage Memory-Support built-in ROM Flash memory 8GB/16GB/32GB (optional)

External T-Flash card 1GB-64GB (optional)

Display -Support 7" LCD screen 1024\*600、TN TP, multi-capacitive touch

Video -Support (H264、H263、 Mpeg4、vp8、vp9) File Type (\*.3gp、 \*.mp4、 \*.ts、 \*.mkv、

7

\*.avi);

Support video format frame 30 full HD 1080P

Support PNG、GIF、 BMP picture formats.

Audio- Support Audio encoding format audio code(aac、amrnb、amrwb、g711-alaw、g711-mlaw、mp3、vorbis、alac、raw、flac、gsm) File Type (\*.mp3、 \*.wav、 \*.ogg、 \*.flac、\*.mid、 \*.amr、 \*.aac、 \*.ts、 \*.mp4 、 \*.m4a、 \*.3gp、 \*.mkv);

Wifi -Support built-In WIFI Access to broadband wireless Internet, colorful software can operational in the ANDROIED system, Some commonly used software system: Internet Google browser (IE), video, books, etc

Record -Support Microphone and speaker function, support record and video function USB- Support Micro USB

Camera- Support 0.3M Front Camera and 2.0 M Back Cameras

Other function -Support G-sensor

Support stereo headphone and double speaker output

♦ Language- Support multiple languages

USB mobile disk- driver can be free installed for WIN\_2000 above

# 3.5 Technical Specifications

| Panel          | Size                                                | 7 –inch LCD screen                  |  |  |
|----------------|-----------------------------------------------------|-------------------------------------|--|--|
|                | Resolution                                          | 1024*600                            |  |  |
| Computer port  | USB port ,USB OTG 2.0/USB Host2.0 (MIC 5PIN to 4PIN |                                     |  |  |
|                | HOST)                                               |                                     |  |  |
| CPU            | Intel BayTrail T-CR Z                               | 3735G ,CPU 1.83GHz,                 |  |  |
| Storage        | Flash Memory: 80                                    | GB .                                |  |  |
| Ram            | ROM: DDR3L 1 G                                      | В                                   |  |  |
| Extend storage | Support TF card, 1G                                 | B -64GB                             |  |  |
| Power supply   | Built-in recharge                                   |                                     |  |  |
|                | (3.7V,2800MAH),Ext                                  | ernal power adaptor(output:DC5V@2A) |  |  |
|                | Format                                              | aac、amrnb、amrwb、g711-alaw、          |  |  |
| Music          |                                                     | g711-mlaw、mp3、vorbis、alac、raw、      |  |  |
|                |                                                     | flac、gsm) File Type (*.mp3、 *.wav、  |  |  |
|                |                                                     | *.ogg、 *.flac、 *.mid、 *.amr、 *.aac、 |  |  |
|                |                                                     | *.ts、 *.mp4 、 *.m4a、 *.3gp、 *.mkv   |  |  |
|                | Earphone                                            | (L) 5mW+ (R) 5mW (320hm)            |  |  |
|                | MP3                                                 | 8Kbps ~ 392 Kbps                    |  |  |
|                | WMA、WMV                                             | 5Kbps ~ 192 Kbps                    |  |  |
|                | Frequency                                           | 20Hz-20KHz                          |  |  |
|                | SNR                                                 | 90dB                                |  |  |
|                | Distortion                                          | <0.05%                              |  |  |
|                | Format                                              | Support (H264、H263、mpeg4、vp8、       |  |  |
| Video          |                                                     | vp9) File Type (*.3gp、 *.mp4、       |  |  |
|                |                                                     | *.ts、 *.mkv、 *.avi);                |  |  |
|                |                                                     |                                     |  |  |

|                  | Maximum resolution | Support video format frame 30 full HD 1080P |  |
|------------------|--------------------|---------------------------------------------|--|
|                  | Main core          | RTL8723BS                                   |  |
| WIFI             | Speed              | Max54Mbps                                   |  |
| VVIFI            | Range              | Max100m                                     |  |
|                  | Wifi System        | 802.11b/g/n                                 |  |
| Record           | Format             | WAV                                         |  |
| Working          | -10 ~50 ℃          |                                             |  |
| temperature      |                    |                                             |  |
| Operating system | Windows2000/XP/W   | IN7/Vista Mac OS V9.0/10.0                  |  |

## 4 Quick Guides

#### 4.1 Switch On/Off

Switch ON and Unlock: When the Tablet PC is in OFF mode, please press and hold the "POWER" key for 3 seconds to enter the Android startup process. The Tablet PC will take about 100 seconds to enter the system desktop with the display in locked mode. Please press and move right the icon to feet, the display will unlock automatically, see the image below:

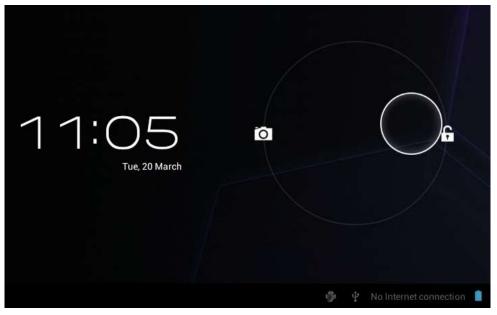

**Power Saving Mode and Locked Mode:** Pressing the "POWER" key when the Tablet PC is in use will result in the system entering SLEEP power save and locked mode. Press the "POWER" key or tap the touch screen for 3 seconds, the Tablet PC will return the system to locked mode within 1 second.

Note: The primary operation of the Tablet PC will not stop under the power saving mode, just the display is turned off and showing a black screen with the Power light is on. This means that music play, movies play etc. will still continue running in the system.

**Switch OFF:** When the Tablet PC is in use, please press and hold the "POWER" key for 3 seconds, the screen will display the power off interface, choose the power off option to confirm

your selection and the system will shut down automatically.

Note: When system halted or device under blank screen, please restart the device after device automatic power off by pressing reset key or long pressing power key for 6 second.

Note: When the Tablet PC is running low on battery power, it will sound an alarm and then shut down automatically if it isn't plugged into a power source to start charging. If the Tablet PC can't start up please check if the battery power is too low.

# 4.2 Battery Management and Charging

Note: Charge the battery at least 8 hours to make sure the battery is fully charged for the first time.

- Insert the adaptor into the DC slot on the Tablet PC, and connect the other side with the power socket. Then the Power indicating lamp on the top right side of the Tablet PC will turn purple, and the desktop icon of the battery keeps rolling to show it is charging. Note: Please wait until the battery is fully charged and do not disconnect the adaptor when charging.
- Once the battery is fully charged, the indicating lamp will change into blue, the Icon on the desktop will stop rolling.
- · When the battery is exhausted completely, please charge at least 5 minutes before starting it up.

Note: In order to keep the battery working to its full potential, please pay attention to the following advice:

- 1) Don't charge the power in excessively high temperatures.
- 2) There is no need to run down the power for this Li-ion battery, you can charge the battery even when there is still power left in the battery without it affecting the lifespan of the battery.
- 3) In order to keep the battery in good condition, Make sure you charge it at least once every two weeks if the Tablet PC hasn't been used for a long time.

# 4.3 Operation of the Function Icons

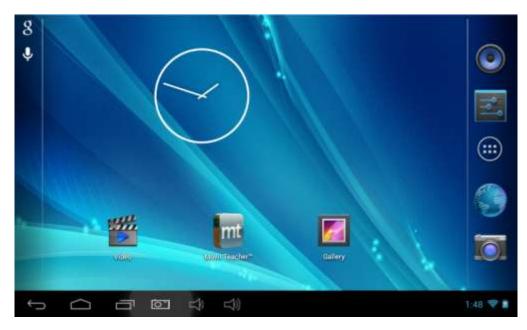

# **MID**

| Icon         | Function instruction          | Icon         | Function instruction |
|--------------|-------------------------------|--------------|----------------------|
|              | Back to main menu             | Ŷ : <b>*</b> | Notifications        |
|              | Power Status                  |              | Reduce the volume    |
| $\leftarrow$ | Return                        |              | Increase the volume  |
|              | Recent apps and other options |              | Function Menu        |
| *            | Wi-Fi Status                  | Q Google     | Google Search        |
| <b>₽</b>     | Voice search                  | 1:48         | Time                 |

# **5 Operation Details**

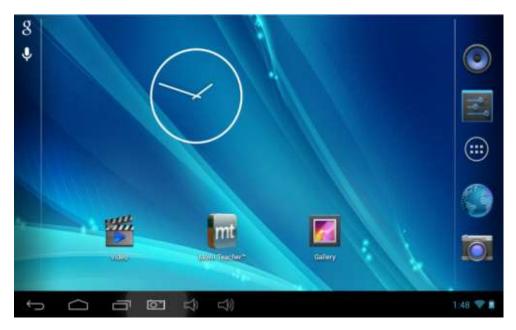

# 5.1.1 Music Player

Press audio icon which is in main menu or desktop to enter audio playing.

- If there is no music file in the player, files in sd or tf card will be loaded to the playlist automatically. The device support music file format is : mp3、wav、midi、wma.etc. The playlist shown as below picture.
- In the playlist, paddle up or down on the screen for page turning. Double press your favored songs to enter playing interface and start to pay audio files.

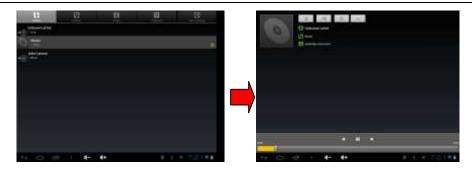

When in playing, click to enter into play list;

Drag the playback progress bar to adjust video playback progress.

# Music Player Icons

| Icons    | description        | Icons   | description        |
|----------|--------------------|---------|--------------------|
| 0        | Albums             | 6       | song               |
|          | Music list         |         | Current Playing    |
| \$       | Loop playback      | >\$     | Random play        |
| <b>6</b> | Repeat Single      | П       | Pause              |
| K        | Play the last song | M       | Play the next song |
|          | Play Audio         | 1(- 1(+ | Volume- & Volume+  |

Note: Audio player can play WAV audio files.

## **5.1.2Video**

In the application menu or on the desktop, tap the icon to enter the video and picture player interface, Double click the movie you'd like to start playing:

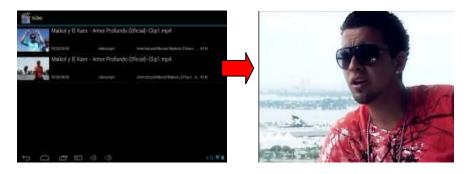

- Video formats support: MPEG-1, MPEG-2, MPEG-4, H.263, H.264, AVS, VC-1, RV,
- The system will automatically load any video files from the TF card to the playlist after the video player has been launched.
- Drag the playback progress bar progress.

Video playing button icons

| Icons           | description     | Icons           | description                         |
|-----------------|-----------------|-----------------|-------------------------------------|
|                 | Add bookmark    |                 | brilliance control                  |
| <b>&lt;&lt;</b> | Last            | <b>&gt;&gt;</b> | Next                                |
| <b>II</b>       | Play & Pause    | X               | Video standard:16: 9 /4: 3/ recover |
| Ċ               | quit            | •••             | menu                                |
| <b>4</b> ))-    | Decrease volume | <b>4</b> ))+    | Increase volume                     |

• During video playing, you can tap to achieve selection such as delete bookmark, play mode etc as below shown:

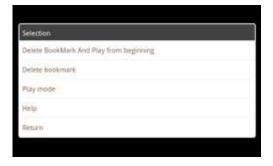

Tap play mode for option single, repeat on, repeat all or return etc.

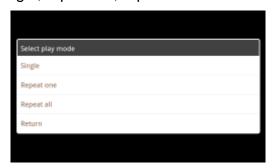

# 5.1.3 Gallery

In the application menu or on the desktop, tap 🔲 to enter picture player interface as below:

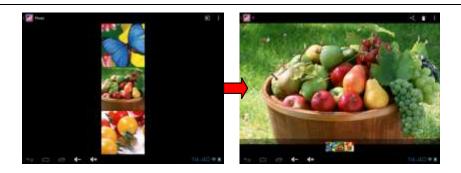

## **Picture Player Icons Description:**

| Button | Function | Button | Function |
|--------|----------|--------|----------|
| •      | Delete   | 1      | Edit     |

Load images (The Tablet PC supports: BMP、JPG、JPEG、PNG、GIF)

The system will automatically load the image files from the TF card to the photo browsing list after the photo browser has launched.

Tapeto slide show, browse images, set the image as wallpaper, edit, rotate, crop or resize your image.

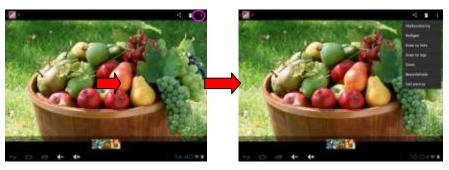

| Icon      | Function        | Icon           | Function               |
|-----------|-----------------|----------------|------------------------|
| Details   | Image           | Set picture as | set image as wallpaper |
| Editar    | edit            | Rotate left    | Rotate left            |
| Slideshow | Slide show      | Rotate right   | Rotate right           |
| Crop      | Crop and resize |                |                        |

## 5.1.4 Recording

In the application menu or on the desktop, click to the recording interface, tap to start recording, to pause, to play. When recording finish, you'll be asked if you wanna "Discard" or "Save" the recording.

14

Recording playing: Select playing recording by video player, finding the recording files from root content of file manager, click the one you'd like to start playing, details see 5.1.1(video player).

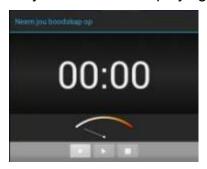

## 5.1.5 File Manager

Tap icon on the menu or desktop to enter the interface of File Manage, tap [SD Card].

[Internal Memory] & [USB], long pressing the file or folder if you want to manage, the system will pop up the file or folder operations window, then you can choose to Copy, Delete, Move, Rename etc

When copy or move a file/folder, find the target folder and long press, choose paste into folder.

#### 5.1.6 Web Browser

Under WIFI connected, (see chapter6.1.1 WiFi), tap icon enter to the Web Browser interface; tap the address bar of the browser and input the website and enter.

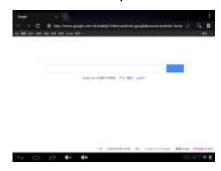

Note: The IE Explorer uses the popular third-party IE Explorer software; please follow the IE Explorer's standard operating mode to operate.

#### 5.1.7 E-book reading

In the main menu or the desktop Tap icon to enter e-book and choose the books

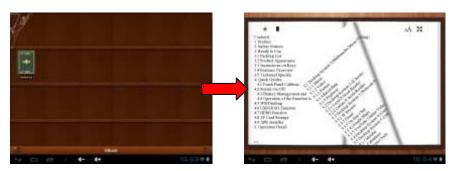

In the e-book click ( ),to see below picture

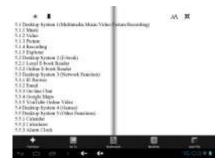

- Click the left/right of screen or slide horizontally to page on
- click this icon is the shortcut to change the font size
- How to change font size: click this icon there are this option: S、M、L、XL、XXL size.
- page skip setting: click page skip icon , enter your want to jump to the page number click on the confirmation, will automatically jump to the specified page;
- bookmark Settings: click the bookmark button to add, delete, display bookmarks;
- books information: click on the books information button to view the title and author information.
- auto flip: click on the button, outline can be set corresponding time page or pages manually

#### 5.1.8 Calculator

In the applications menu or on the desktop, tap the Calculator icon ■ on the desktop to open the calculator:

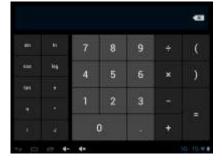

#### 5.1.9 Clock

In the applications menu or on the desktop, tap the Alarm Clock icon to enter the settings interface

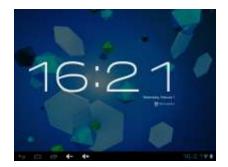

Тар 🦺

Stel wekker

set up accordingly, as shown below:

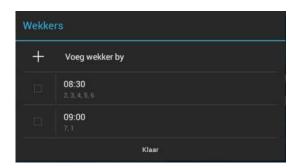

click accordingly the time, Can be set up alarm clock detailed information: The alarm clock time, alarm bell, repeated alarm condition, the label set.

Repeating: choose accordingly the day that the clock be expected to ring-down.

- On Monday, Tuesday, Wednesday, Thursday, Friday, Saturday and Sunday: check you need the number of days, for example: you choose from Monday to Friday alarm, respectively from Monday to Friday behind box ticked on, set the alarm clock on Monday to Friday at the same time of the repeated ring;
- No: set the alarm clock ring only once, don't repeat
- Click on the clock: select the clock model

After the set time and alarm clock can be adjustable according to personal likes to power-saving mode. Touch the screen for the power saving mode, touch again below normal. Power saving mode as shown in figure:

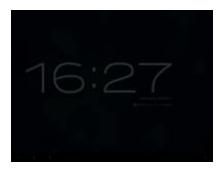

#### **5.2.0** Camera

Tap the App Menu icon to enter into the app menu list, tap to enter into the camera function interface:

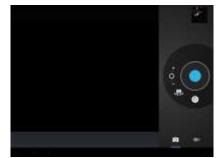

| Button | Button Description | Button | <b>Button Description</b> |
|--------|--------------------|--------|---------------------------|
|        | Video Icon         | 0      | Photo Icon                |

| رق | Front and rear Camera switch | o · | Photo focus |
|----|------------------------------|-----|-------------|
|    | Shutter                      |     |             |

## 5.2.1 tf (Micro sd) Card Storage

This device has SD or TF card slot and can read files in those cards. Operating should be in the right way when plug in or take out those cards.

When using, according to the card slot will set the SD card, insert into tablet correctly, push into the card, until you hear a click sound. If you want to take out the card, please push card into the slot tightly, and then release. Memory card will automatically pop up, and then remove the memory card.

- Icon will appear if cards are inserted properly and it shows the SD card is connected to the device.
- Do not take out card if you want to copy or read files in card, or it will cause data mistake or lost problem
- Avoid high temperature and wet environment when using the card
- Avoid liquid and corrosive materials.

#### 5.2.2 APK Install and Manage

Native support for third party applications based on Android platform, most applications can be obtained from the Internet,copy into the machine flash or T - flash card, and then to install and use.

• click "Fig. 7, for installation, see as below picture: Installation, management and exit, three options.

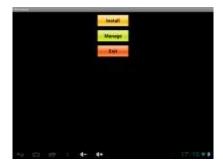

• Installation: Click install, enter the Apk installation interface.

Internal Memory and SD Card corresponding flash ram disk and the T - flash Card storage;

After entering, choose the right box APK format installer, double click install software.

Operation after the completion of the return to the main interface, that is, complete the installation, and a corresponding software menu.

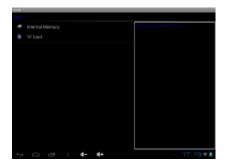

• Uninstall: Click on the management, into third party software interface.

Note: this system can only unload the users to install APK software, the original factory own software unable to uninstall and delete.

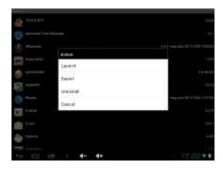

- start: run the software
- export: export software to the T Flash CARDS
- unloading: uninstall the software
- cancellation: cancel the operation

Exit: back to the main interface

(note: this only to install the software, if you need other software installation please according to this instruction)

### 5.2.4 External Keyboard & Mouse

After add tieline before plug in the mouse on the screen appears the mouse pointer, mouse the left key is to confirm that key, right is the return key, middle pulley key is moved up and down:

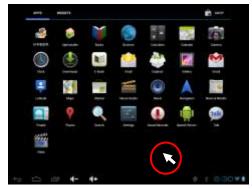

Note: For the standard keyboard some buttons are not available, it needs o reset the keyboard software according to ANDROID system. We suggest you can use the default USB keyboard.

#### 5.2.5 Connect the HD and TV

Two connectors of HDMI cable, one connect HDMI port of tablet, one connect HDMI port of HDTV. After that, click into setting interface and click icon connect the HDMI cable and then enter setting interface to "TURN ON HDMI", then you can see the information on the HDTV.

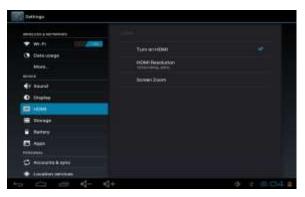

Click icon to set up your HDTV HDMI resolution according to your TV HDMI requirement.

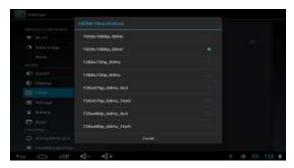

Click icon Screen Zoom to adjust the screen size of output signal and click

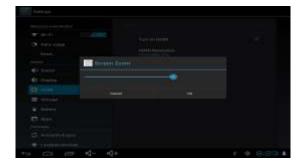

# 6. System setting

# 6.1.1 WIFI Setting

In the applications menu or on the desktop tap **to enter into the setting interface**, and then

tap OFF

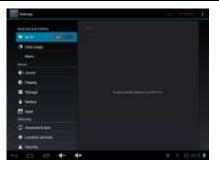

**a.** Press WIFI and the system will search wireless networks automatically. Shown as below picture.

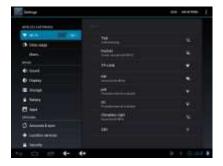

**b.** Connection (It is dynamic IP address and needn't set the IP address)

The dynamic IP address is assigned by WIFI router. If it is automatically assigned the IP address, and then click the WiFi network name. For example, click "TestII" it will pop up a connection window where you can input the correct security code and then tap "connect". The system will connect to the network automatically, and once connected will show a Status of "Connected" You can see the network connection status by pressing the network name, see the figure below:

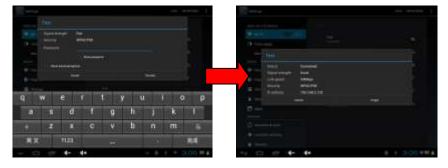

There will be a WIFI icon ■ in the bottom right corner once it connected successfully.

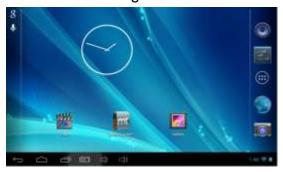

Traffic usage query, Click the icon (S)check the network traffic.

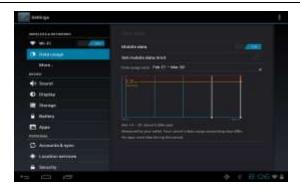

# WIFI hotspot setting

Press More to enter WIFI and networks setting: choose portable hotspot:

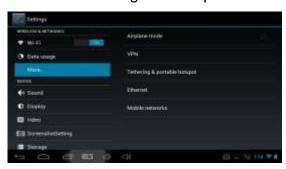

Choose portable WIFI, the device works as a wireless router at the this time. So other device with wifi function can search this device. SSID and password can be changed in the WIFI hotspot setting interface

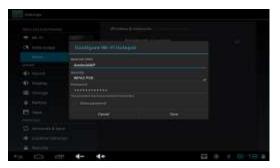

## 6.1.2 External 3G USB Dongle

Connect the 3G USB-Dongle to the Tablet PC by USB HOST cable. The 3G network icon will be showed in the bottom right corner of the screen when Tablet PC connects the 3G successfully

as below picture:

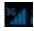

You can use the internet normally.

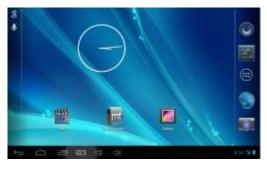

#### **6.1.3 Sound**

Tap the icon

to enter the sound setting interface as below:

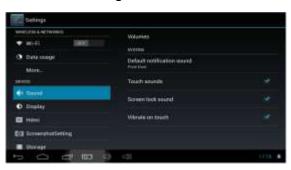

- a. [Silent mode]: click Volumes into volumes settings ,tablet will be no sound...
- b. [Volume]: Click into the volume Settings as shown in figure: Set the media, the alarm clock, notify the volume;

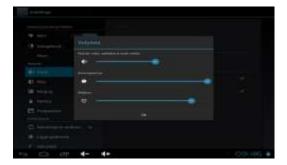

## C Ring setting

In the setting interface, tap "Ring notice" to enter into Ring setting interface:

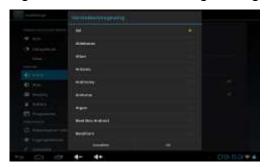

System indicator sound setting:

A touch indicator sound (tap the touch screen)

B Lock indicator sound (lock and unlock the screen broadcast voice

C touch vibration; (if the machine is equipped with vibration motor, slight vibration when click on the touch screen machine)

This two functions are optional, press to enter mute state if you do not want those functions.

## 6.1.4 Display and wall paper

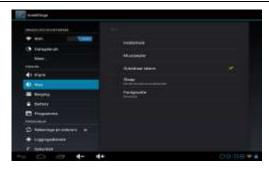

# a [Automatic rotary screen]

Tick behind the direction column, after that, tablet will automatically changes the display direction.

# b [Wallpaper setting]

In Settings screen click show the wallpaper into the wallpaper Settings, can be in the position or dynamic wallpaper wallpaper to choose your own favorite picture.

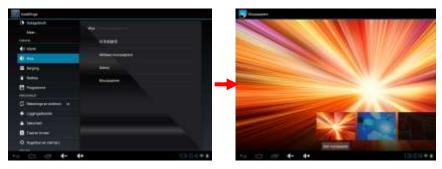

If you want to change the wallpaper you can long press the blank position of the desktop and you will see the menu as shown in below picture:

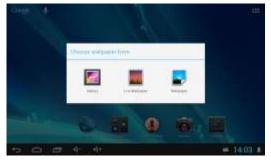

C [Auto rotate screen] drag this icon to adjust the backlight brightness, Click confirm Settings and return

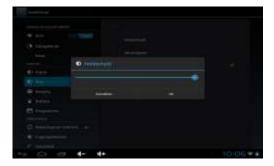

D [sleep time choice] Choose machine standby sleep time

# 6.1.5 Storage

Click in the setting application interface, it will show all the storages status:

It can check the flash storage, SD storage, available storage and so on.

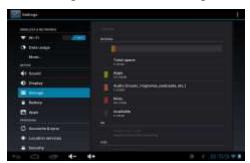

Press on the right upper corner to choose the way how to connect computer through USB jack.

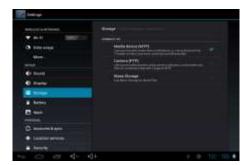

- 1: Media device/MTP;
- 2: Camera/PTP;
- 3:message storage;

# 6.16 Battery

Tap the icon to check the battery using status

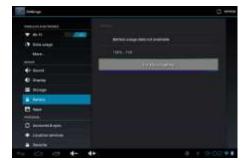

## 6.1.7 Apps

Tab the icon to enter the Application setting interface as below:

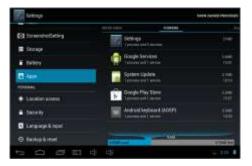

Setting on running service
 Click [program] to check the running service:

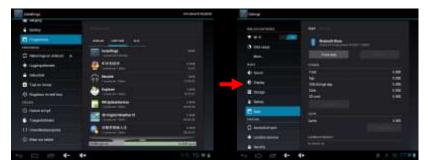

# 6.1.8 Location & security

Tap the icon **to** set the Google's location service and Location & Google search as below:

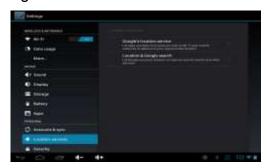

Tap the icon 

to enter the security settings interface as below:

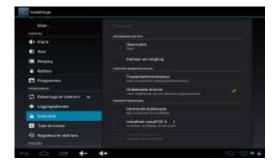

Screen Lock Settings: 1.None 2.Slide 3. Face Unlock 4.Pattern 5.PIN 6.Password

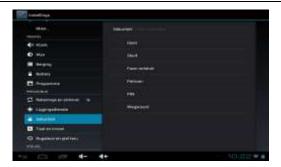

[Pattern settings] Enter Settings-security-choose Pattern to set password for screen as below:

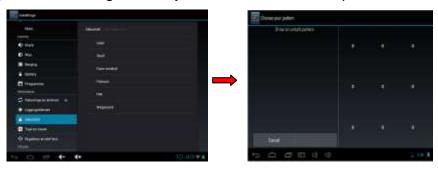

Choose at least four points when set pattern pass word, click NEXT STEP to finish the setting procedure.

[PIN settings]: Set PIN pass word:

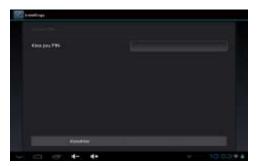

Click OK button after input four pass words, and remember pass word for later use. It will inform you to input password when device boot ups:

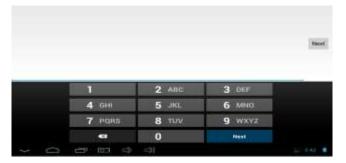

Choose the way you like to unlock the screen:

Equipment management settings:

In security interface, choose UNKNOW SOURCES, then other APK can be installed on device, or it can not be done:

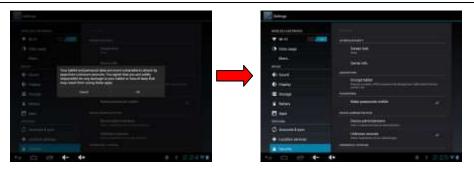

## 6.1.9 Language & input

Tap the icon (Language and input method settings interface to choose the language as you need as below

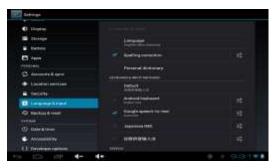

## language settings:

The Tablet PC supports multi-languages. You can select an operation interface of corresponding language according to your needs. Tap the corresponding language options

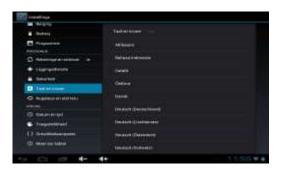

# Keyboard and input settings:

According to your needs to set the corresponding input method: Tap the icon settings interface, Tap settings Language & input Android keyboard settings input language, see as below:

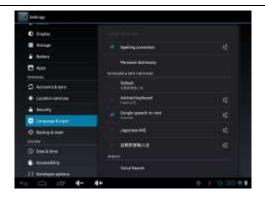

Voice search settings:

Tap the icon Voice Search to enter the voice search settings to select different languages.

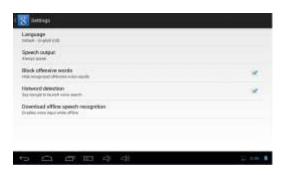

Click Text-to-speech output to enter the Text-to speech output:

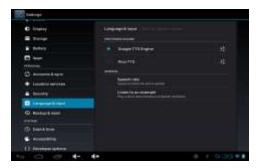

# 6.2.0 Backup & reset

Default factory recovery:

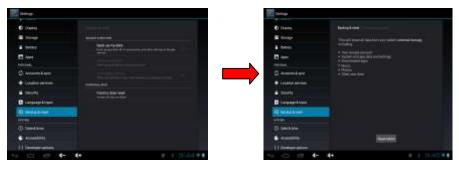

Note: Please back up all your data of the internal memory before reset the Tablet PC, or you will lose all the data.

#### **6.2.1Date & time**

Tap the icon on the icon to enter the date and time setting interface, click the box behind the

"Automatic" (click date & time) to modify the system date and time by manual as below.

• Date setting:

tap \*and button to select Day, Month and Year or click the right numbers, and press OK to finish.

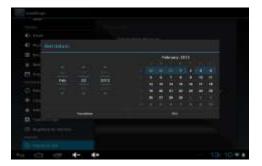

Choose time zone:

Choose the time zone where you are and click OK to finish:

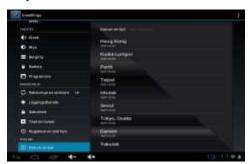

Set time:

Click to choose time, for example: 10: 56, Click OK to finish.

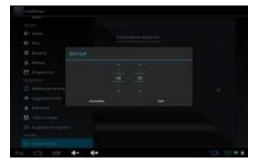

Switching time format:

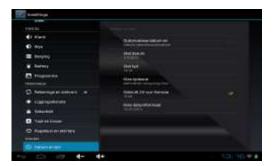

Date format:

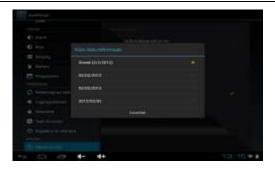

## 6.2.2 Accessibility

• Can set the Auto-rotate screen, large test etc, as below.....

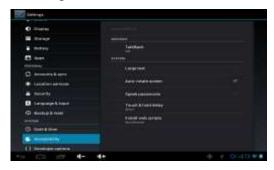

Touch & hold delay:

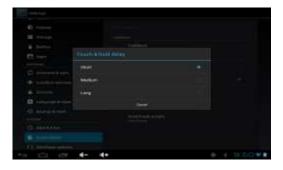

# 6.2.3 Developer options

It is recommended to use the factory default developer options setting, or some changes may affect the functions of the Tablet PC.

Tab the icon to enter the developer options setting interface as below:

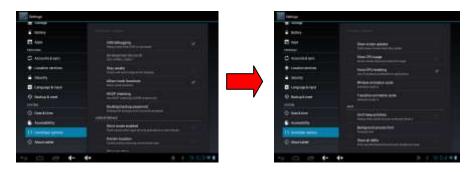

## 6.2.4 About Tablet

Check System updates, Status, Legal information and software version as below:

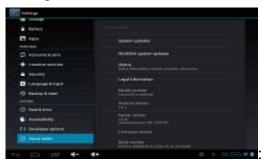

# 6.2.5 Add, Move or Delete Desktop Icon

Tap the icon on the desktop to enter the app menu list. lay out all the application icons with paging display, Tap and drag the application icon to the current desktop, Long tap the app icon on the desktop to enter the editing mode and you can remove the icon and set its location.

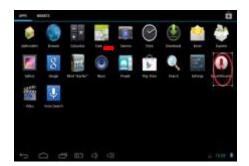

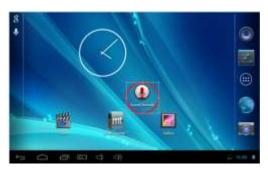

When you drag the icon to the , it turns into the delete function, release the icon to delete it as below:

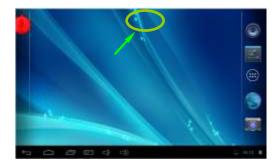

# 7. Movil Teacher (Optional)

# 7.1 Device setting

Click the "Setting" icon to enter in the setting panel.

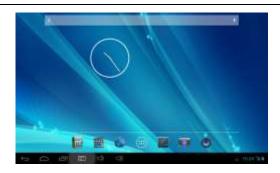

Locate and choose "Language and keyboard" and select "Voice Search"

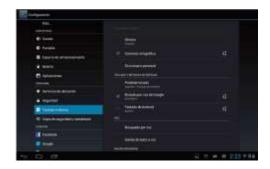

Select "Language"

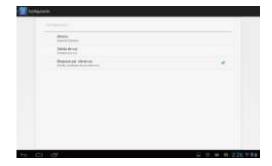

Select "English"

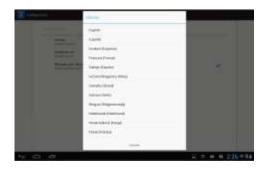

Under "Dialect" choose, select English(US)

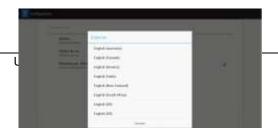

Select "Keyboard and Language", and select "Output of Voice Text" on the right

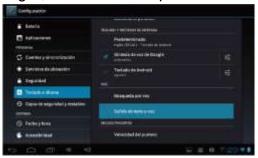

Select "Language"

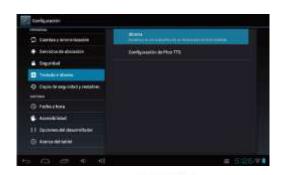

Select in the menu that (United States)"

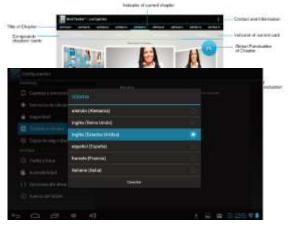

appears "English

# 7.2 User's interface

# 7.3 Navegacion

The main screen contains the Main Menu of each chapter.

From here you can enter all of the chapters of course.

There are two methods of navigation between chapters.

You can move forwards and back from one chapter to another as shown in the following image.

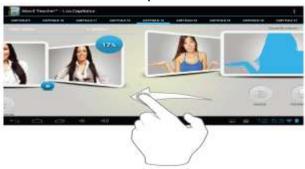

Drag the tabs to navigate between chapters.

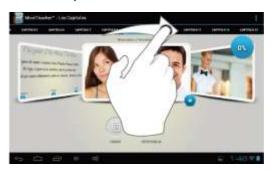

Drag lessons' panels for details of that lesson

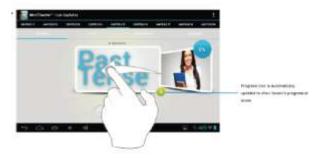

In compounds chapters touch tabs to access that section

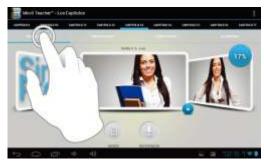

Once you enter a letter or a word in the "search query" in the dictionary, you can scroll through all the words in the dictionary, or choose the word that interests you to access more options

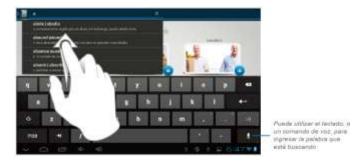

Once you choose a word from the list, you will see the dictionary. From here you can:

- See the translation of the word.
- See the definition of the word.
- Practice writing.
- · Listen to the pronunciation.
- Practice your pronunciation of the word.

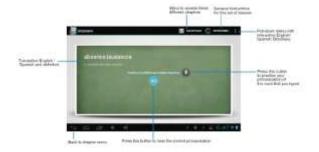

Touch the panels to access the main menu of the lessons in this chapter

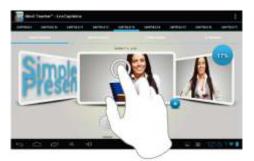

The main menu of the lessons allows access to each individual lesson and also displays information about your score and progress in each lesson.

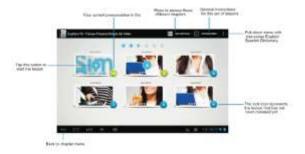

To unlock the padlock and enter the next lesson, you should get 50% or more in the previous lesson

Once the lock is opened, you will see the blue button 'play' to begin the next lesson As you progress through the chapter, you will have access to more lessons.

You can always go back and review the finished lesson to review topics or improve your score.

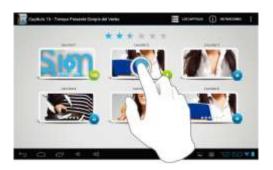

The lessons have several different types of activities, all complete with instructions and guidance. In all the lessons you can find the same functionality and continuity of concepts of user's interface.

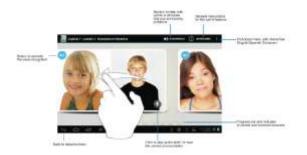

# 8. Firmware upgrade

Press the POWER button to turn off the device before updating (NOTE: Press and hold the POWER button for at least 6 seconds if the device can not be turned on normally).

Insert the Driver CD and copy the file named "RK3028A Android Upgrade Tool" to your computer desktop (NOTE: The device can not be updated directly from CD), Then Open file "RKBatchTool.exe" in Folder "RK3028A Android Upgrade", click the button next Image and choose "update.img" from the popup window, click open, as shown in the picture below:

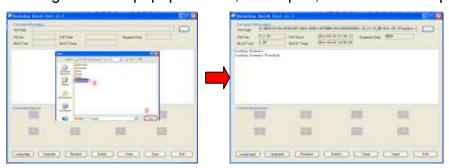

Hold down the MENU button on the device and without releasing it after device has been turned

off; connect the device to the PC by the USB cable supplied with the device.

The "Found New Hardware Wizard" window will pop up on the bottom right corner as shown below. Choose "Install from a list or specific location (Advanced)", and then click "Next" to install the USB driver, see the picture below:

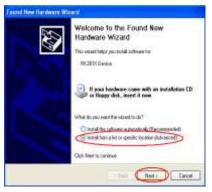

NOTE: The USB port of the PC must be USB2.0, or it cannot be used to update the device.

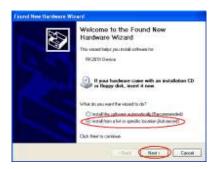

Select "Include this location in the search", and go to find "RK3028A Android Upgrade Tool" -"30xxDriver"-"x86"-"XP" then click "OK". The system will detect and install the driver automatically, finally click "Finish", see the pictures as below:

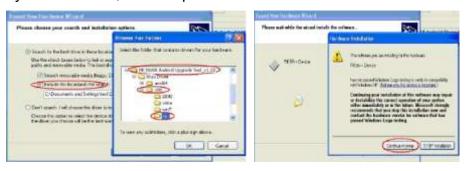

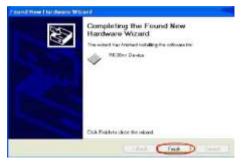

After the driver is installed successfully, "1" will turn green, see the picture as below:

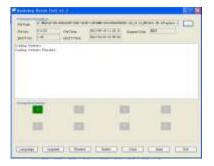

Click "Upgrade" and begin to upgrade, during this process lots of information will be shown in the update status bar. No operation should be done at this time:

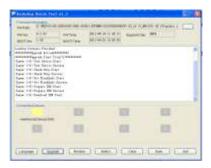

When waiting status bar shows: "\*\*\*\*\*\*\*\*\*\*\*\*\*\*\*\*\*\*\*\*\*\*\*\*\*\*\*\*\* "it means the upgrading is successfully. device will come to the main interface after run system. (Notes: Please don't disconnect the USB cable during the updating process because this will cause update failure or possible system failure of the device.)

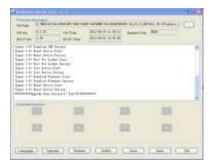

# 9. Troubleshooting and FAQ

# 9.1 Troubleshooting

#### 9.1.1 Device can not connect to Wi-Fi

- 1) Ensure the wireless network is working by testing it using another wireless device.
- 2) Ensure the device and the wireless router is within the range of the wireless network to be connected too. Walls or other obstructions will reduce the possible distances between wireless devices.
- 3) Ensure the security password being used is correct.

#### 9.1.2 Device doesn't turn on

- 1) You cannot turn on the device when the battery charge is below the critical level, please charge the battery.
- 2) Press the RESET button on the top of the device and check if it is restarting normally or not.
- 3) Check if the charger is connected correctly.

#### 9.1.3 Heat Issues

When running multiple applications, using the screen on its brightest setting, or when being charged, this device can get quite hot. This is normal and should not cause any inconvenience when in use.

# 9.1.4 System has anomalies and doesn't work correctly

Installing some third-party applications may cause the system to operate incorrectly. Press the RESET button and perform a system reset to resolve this issue.

## 9.1.5 Cannot set E-mail Account or registration application

- 1) Ensure that the tablet is connected to a Wi-Fi network and can connect to the Internet.
- 2) Ensure your E-mail settings have been entered correctly for the account being accessed.
- 3) Make sure your system time and local time is correct.

#### 9.1.6 Cannot record

Press the RESET button on the top of the device, and then check if the record function works correctly.

#### 9.1.7 The stand-by time of the device is too short

- 1) The duration of the lithium battery varies with environmental temperature changes and the service conditions. If the environment temperature is too low or too high, the duration of the battery will be affected. It is recommended to use this device at normal temperature.
- 2) Battery life is dependent on usage. High volume, WIFI, and the frequent use may cause the battery to be drained at a higher rate.

#### 9.1.8 No sound via earphone

- 1) Please check if the volume setting is 0.
- 2) Please check if audio file is broken, and try to play another audio file to confirm. If the audio file is broken, it may cause severe noise or static.

#### 9.1.9 The color distortion of video or picture display

Press the RESET button on the top of the device to resolve this issue.

#### 9.1.10 Cannot copy files

- 1) Please check if the device is connected to the computer correctly.
- 2) Please check if the memory space is full.
- 3) Please check if the USB cable is broken.

#### 9.1.11 No sound or no image via HD Output.

- 1) Please check if the device is connected to an HD cable correctly, and the TV settings of the HD port is correct.
- 2) Please check if the HD cable is broken.
- 3) Press the RESET button on the top of the device, then check if the HD output function works correctly.

#### 9.1.12 Other troubles

Please follow up the steps as below to fix the other troubles before you return the MID/Tablet to us:

1) Press the RESET button on the top of the device, and then check if the function works

correctly;

2) Upgrade the firmware from the CD and restart the device and then check if the function works correctly.

# 9.2 Frequently Asked Questions

#### 9.2.1 Will my existing eBooks be compatible with this device?

Most popular e-book formats that are not DRM protected are compatible as long as they are in a supported format: TXT, LRC, PDF, HTM, EPUB, etc. If they are not compatible, an application may be available on APKShare.com, which could assist you.

# 9.2.2 Will this device play High Definition video?

Yes, the maximum HD resolution is 1920x1080.

### 9.2.3 Can I add more storage?

Yes, there is a Micro SD card slot on the base of the unit, which supports up to 32GB of additional memory.

#### 9.2.4 Can I use an external keyboard?

No, but there are applications on APKShare.com which may make on screen typing easier for you.

## 9.2.5 Can I run multiple applications at once?

Yes, if you plan on running several applications at the same time we recommend installing a task manager for the unit to run most efficiently.

## 9.2.6 Does this device support 3G?

You must use an external 3G USB dongle from your mobile service provider.

#### FCC statement

This device complies with Part 15 of the FCC Rules: Operation is subject to the following two conditions:

- 1. This device may not cause harmful interference and
- 2. This device must accept any interference that is received, including any interfer ence that may cause undesired operation.

\*RF warning for Portable device: The device has been evaluated to meet general RF exposure requirement. The device can be used in portable exposure condition without restriction.

This device is acting as slave and operating in the 2.4 GHz (2412 ~2462 MHz) band.

**NOTE:** This equipment has been tested and found to comply with the limits for a Class B digital device, pursuant to part 15 of the FCC Rules. These limits are designed to provide reasonable protection against harmful interference in a residential installation. This equipment generates uses and can radiate radio frequency energy and, if not installed and used in accordance with the instructions, may cause harmful interference to radio communications. However, there is no guarantee that interference will not occur in a particular installation. If this equipment does cause harmful interference to radio or television reception, which can be determined by turning the equipment off and on, the user is encouraged to try to correct the interference by one or more of the following measures:

- Reorient or relocate the receiving antenna.
- Increase the separation between the equipment and receiver.
- -Connect the equipment into an outlet on a circuit different from that to which the receiver is connected.
- -Consult the dealer or an experienced radio/TV technician for help

Changes or modifications to this unit not expressly approved by the party responsible for compliance could void the user's authority to operate the equipment.